Vladimír Zenkl

## **ESRI Virtual Campus**

V minulém čísle jsme v článku Zdroje informací slíbili, že se jednotlivým zmíněným internetovým stránkám budeme postupně věnovat podrobněji. Dnes se tedy blíže podíváme na nabídku kurzů, které ESRI nabízí na svých internetových stránkách. Tyto stránky zahrnují veškerou nabídku ESRI v oblasti školení. Je zde sedm typů školení, od klasických školení v učebně až po multimediální internetové semináře. Protože klasická školení ESRI, vedená instruktorem v učebně, jsou vám dostupná prostřednictvím naší firmy, nebudeme se jimi nyní zabývat a soustředíme se na tzv. Virtual Campus, tj. na kurzy, které můžete absolvovat prostřednictvím internetu. Některé tyto kurzy jsou placené (ceny se pohybují v rozmezí cca 30 až 225 USD), avšak je zde přes 60 kurzů, které jsou k dispozici zdarma registrovaným uživatelům (registrace je rovněž zdarma). Odhadovaný čas potřebný k absolvování kurzů zdarma se pohybuje většinou kolem jedné hodiny (i když některé jsou i delší), placené kurzy si vyžádají něco mezi 10 a 20 hodinami. Kurzy se skládají z modulů, přičemž první modul u placených kurzů je většinou zdarma.

Protože nabízených internetových kurzů je mnoho, nebudeme se zde zabývat jejich výčtem a popisem, ale spíše se vás pokusíme zorientovat na webových stránkách školení firmy ESRI, než začnete pátrat sami. Tento malý návod bude možná užitečný i pro ty z vás, pro které není pojem Virtual Campus cizí (upozorňujeme na něj účastníky všech školení, které v naší firmě absolvují), protože příslušné stránky dostaly nedávno nový kabát.

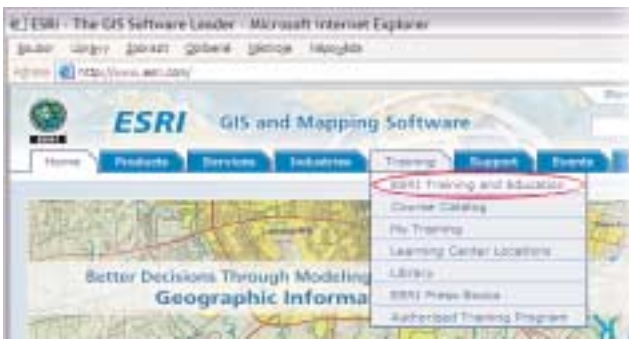

## *Obr. 1*

Po zadání adresy http://campus.esri.com, uveřejněné v minulém čísle, jste automaticky přesměrováni na nové stránky http:// training.esri.com. Pokud jste dříve přistupovali ke kurzům prostřednictvím volby Virtual Campus na záložce Training na úvodní stránce www.esri.com, budete zde tuto volbu nyní hledat marně. Místo toho klepněte na volbu ESRI Training and Education.

Tím se dostanete na hlavní stránku školení ESRI. Přehled zdarma přístupných internetových kurzů naleznete například tak, že klepnete na odkaz Types of training v horní části stránky (viz obr. 2).

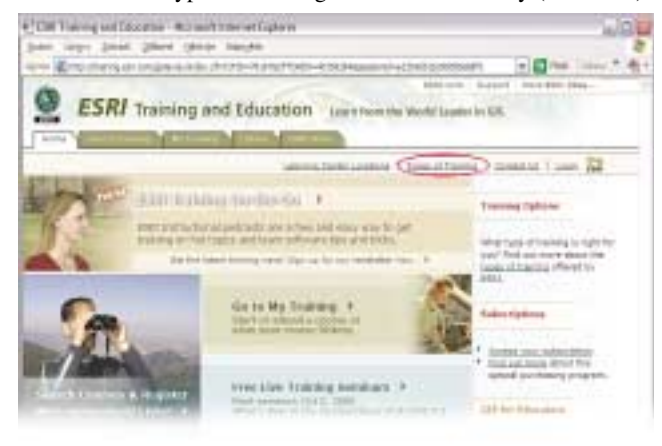

## *Obr. 2*

Tím se dostanete na přehled všech typů školení, ze kterého jdete dále na typ školení Web courses (W), případně Live Training Seminar (LTS) nebo Training Seminar).

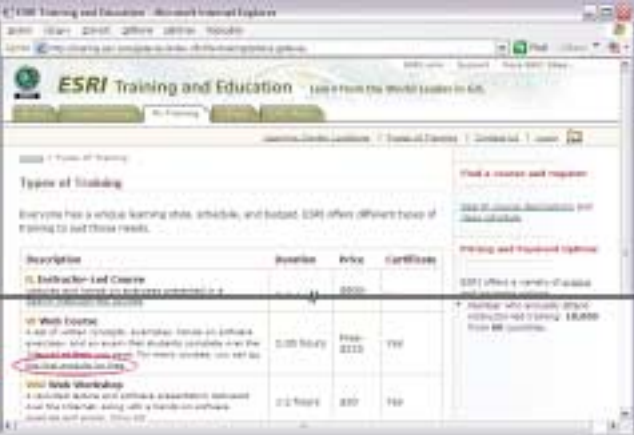

*Obr. 3* 

Uvedený postup se vám může zdát na první pohled komplikovaný, ale ve skutečnosti jde o pouhá tři kliknutí. Nyní si již můžete vybírat z dlouhého seznamu kurzů.

Máte-li nějaký kurz rozpracovaný a chcete v něm pokračovat, můžete se na něj dostat přímo klepnutím na odkaz Go to My Training z hlavní stránky školení (viz obr. 2 uprostřed).

*Ing. Vladimír Zenkl, ARCDATA PRAHA, s.r.o.*